## Connecting to the BMB and Chemistry Network with a VPN on Windows

- 1. Log into Box and download the Windows installer with the name of:
	- **a. openvpn-bunsen-UDP4-1194-bmbchem-vpn-install-2.4.4-I601.exe**
- 2. Run the installer which will install OpenVPN GUI and place the configuration file needed to connect via VPN to our network in the proper directory
- 3. For Windows 10 you may be prompted with a Windows Smart Screen security dialog, click "More info" and then click "Run anyway":

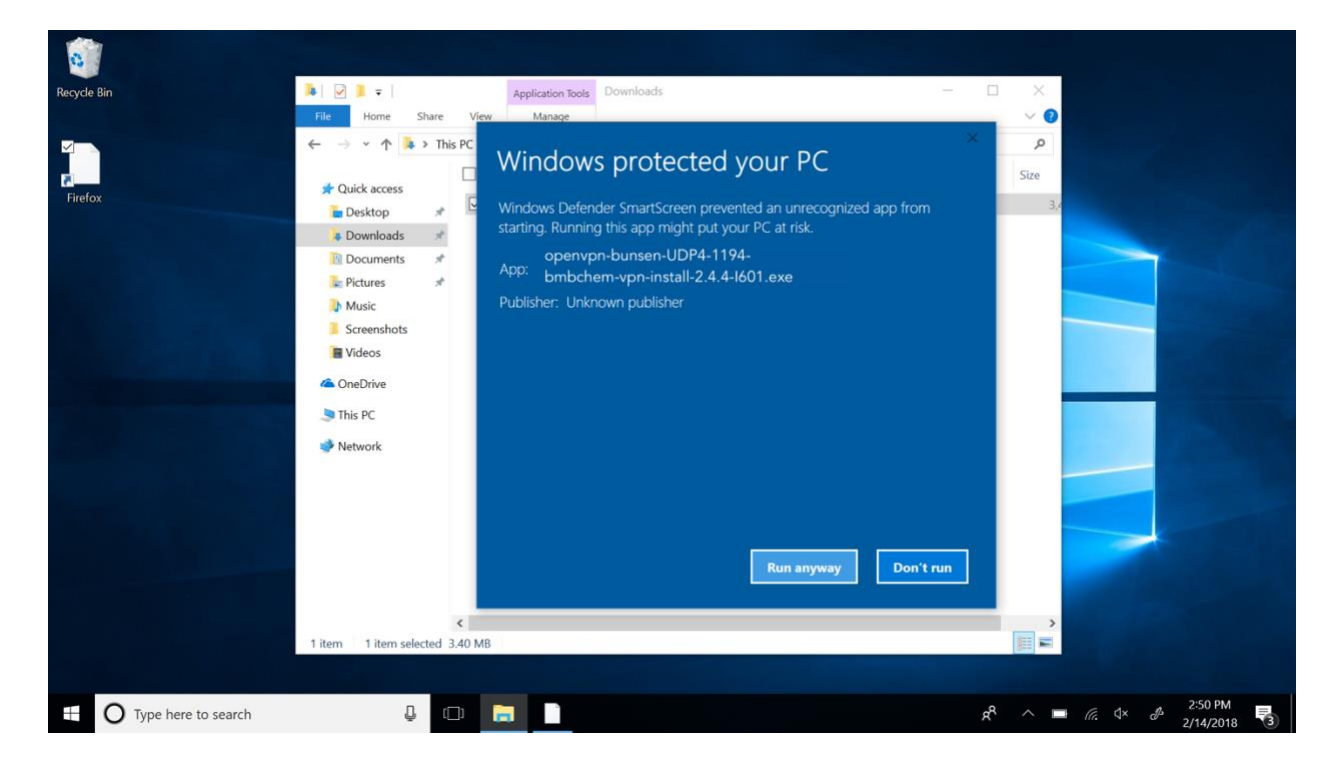

4. Once OpenGUI is installed you should see a shortcut on your Desktop, it should be listed with other installed Applications, and an icon should be present in the system tray:

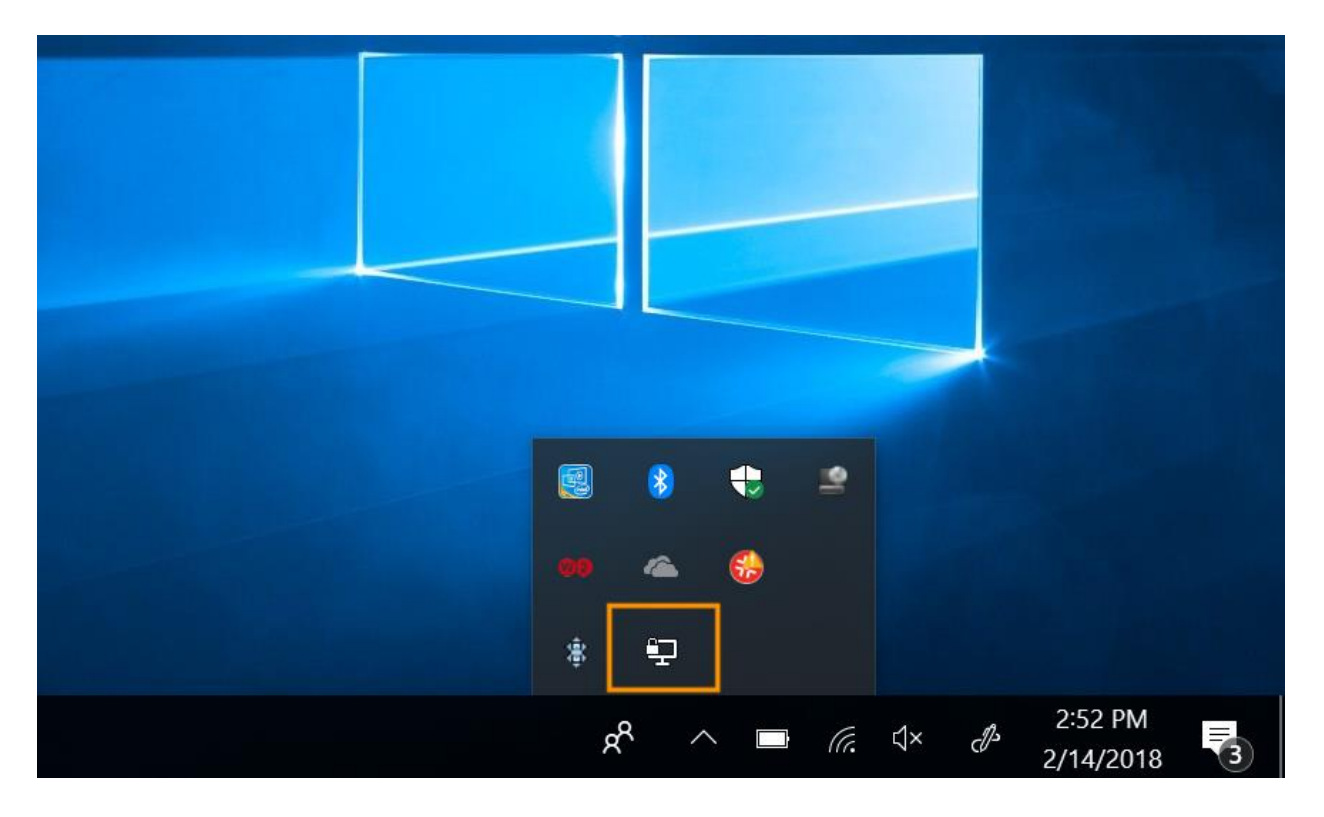

5. Right click on the icon in the system tray, hover over "bunsen-UDP4-1194-bmbchemvpn-config" and click on "Connect":

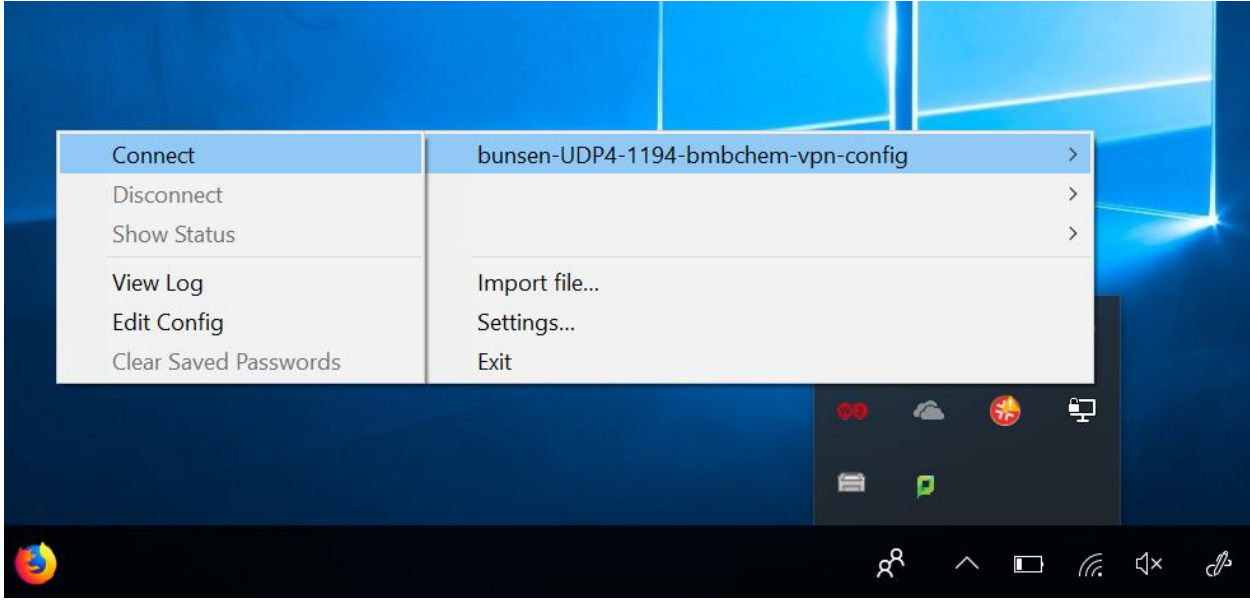

6. A dialog box will pop up, you will need to enter your BMB or Chemistry LDAP account credentials and click "OK":

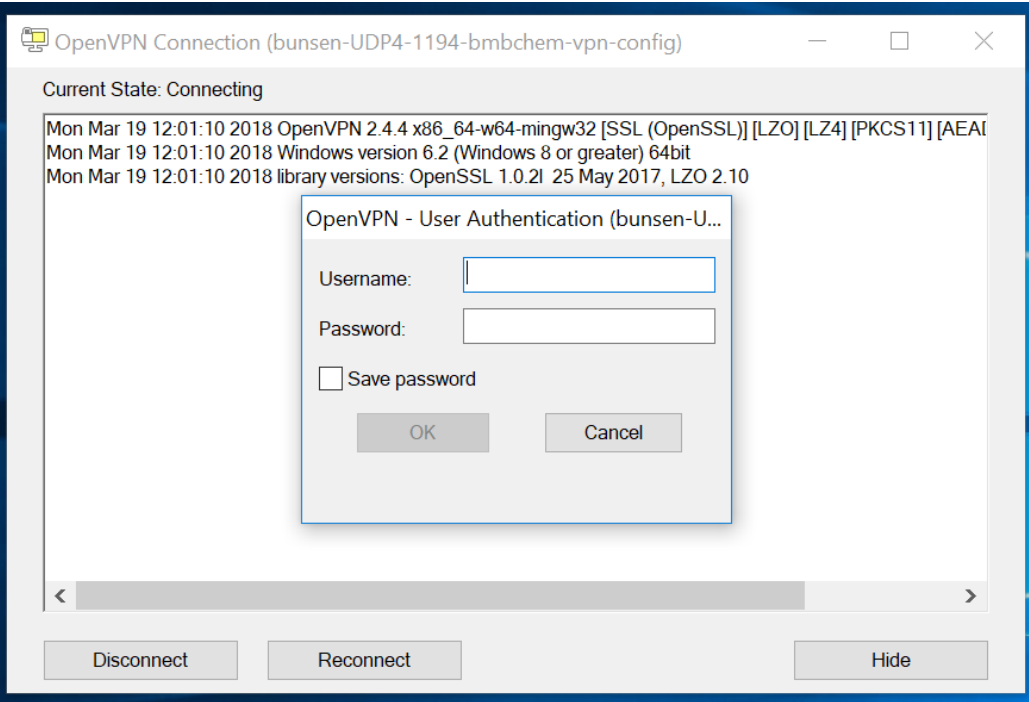

7. After clicking "OK" OpenVPN GUI will attempt to connect to the BMB and Chem network. Once you are successfully connected the status window will close and a notification will pop up indicating you are connected:

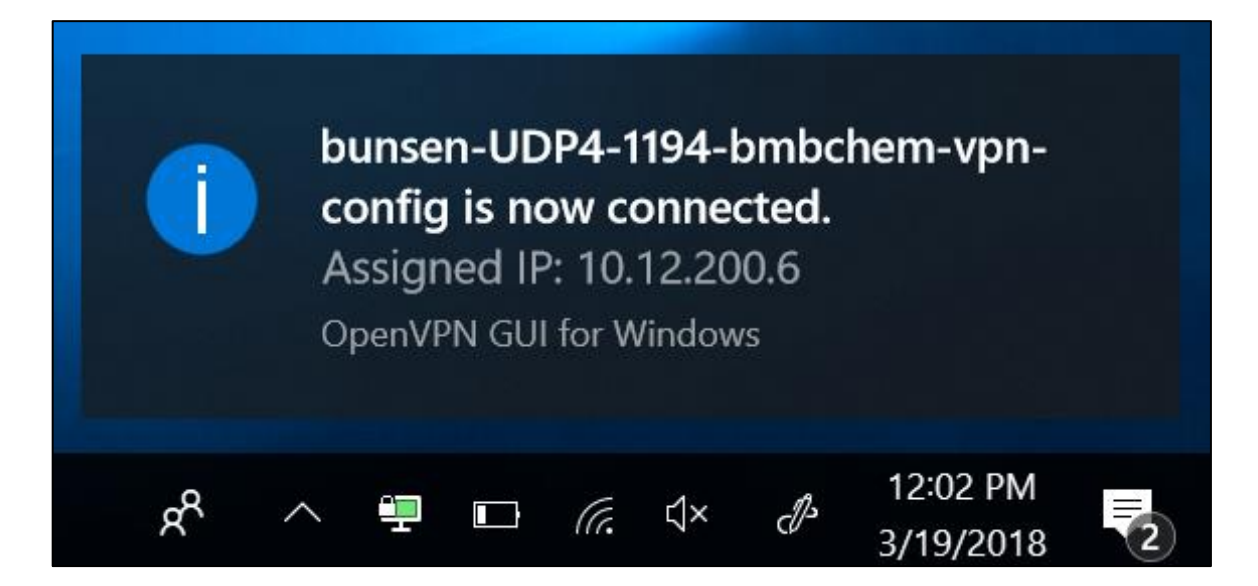

8. To confirm your connection you can hover over the OpenVPN GUI icon in the system tray:

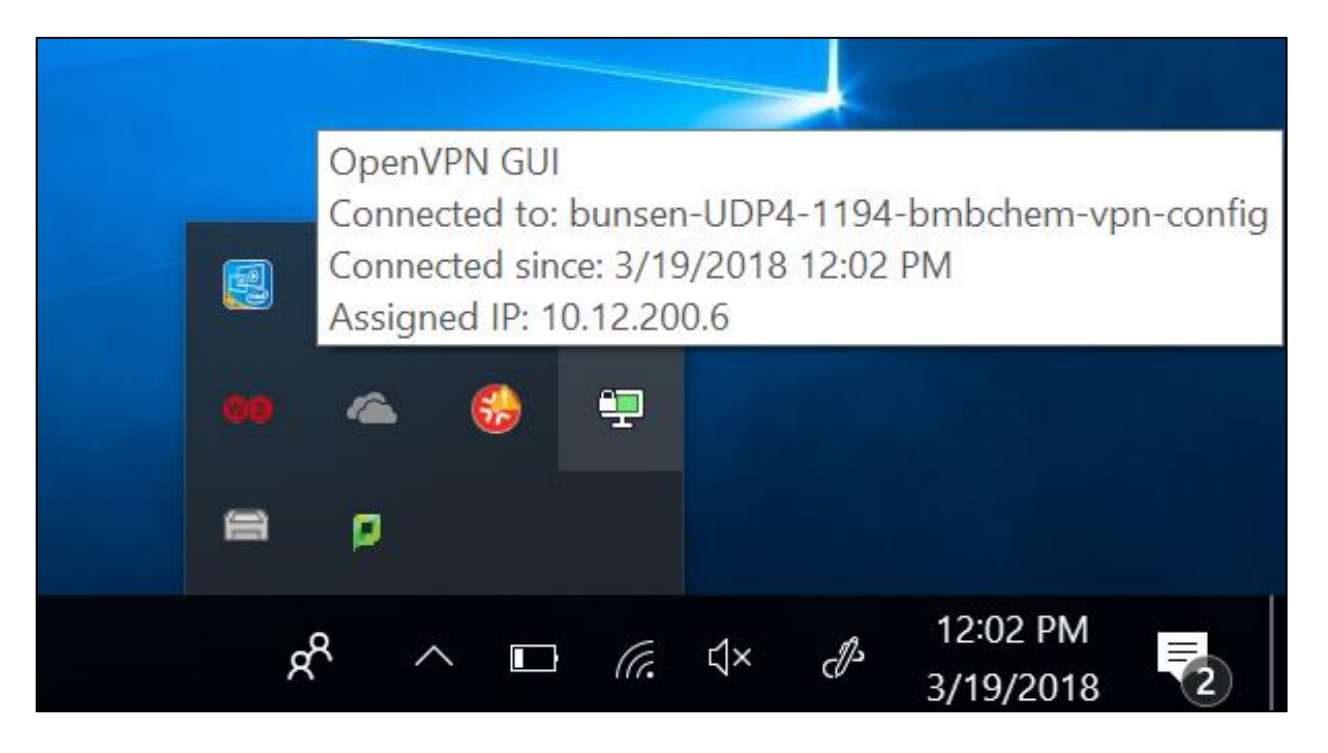

9. If you run into any issues you can view several other options by right-clicking on the OpenVPN GUI icon in the system tray and hovering over the configuration:

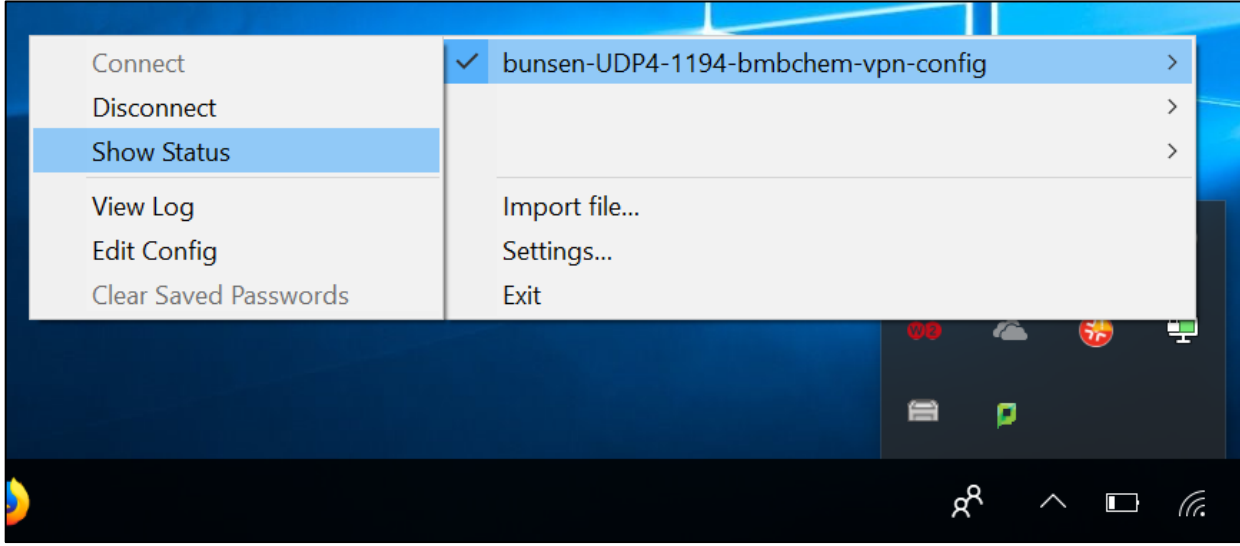

10. Remember to "Disconnect" when you are finished:

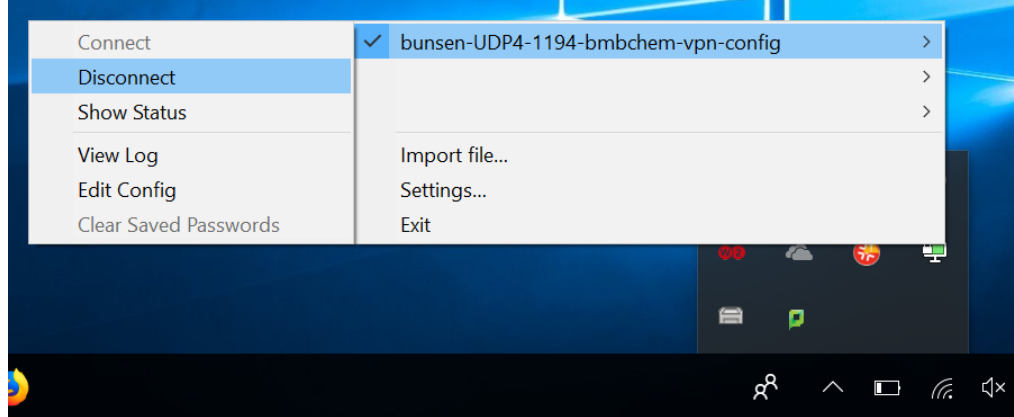

- 11. If you run into any issues, please copy and paste the contents of the OpenVPN log into a text file and send it as an email to ithelp@chem.umass.edu or ithelp@biochem.umass.edu with a brief description of the problem you are experiencing and the data and time of when you were trying to connect.
	- a. You can view the log by hovering over "bunsen-UDP4-1194-bmbchem-vpnconfig" and clicking on "View Log":

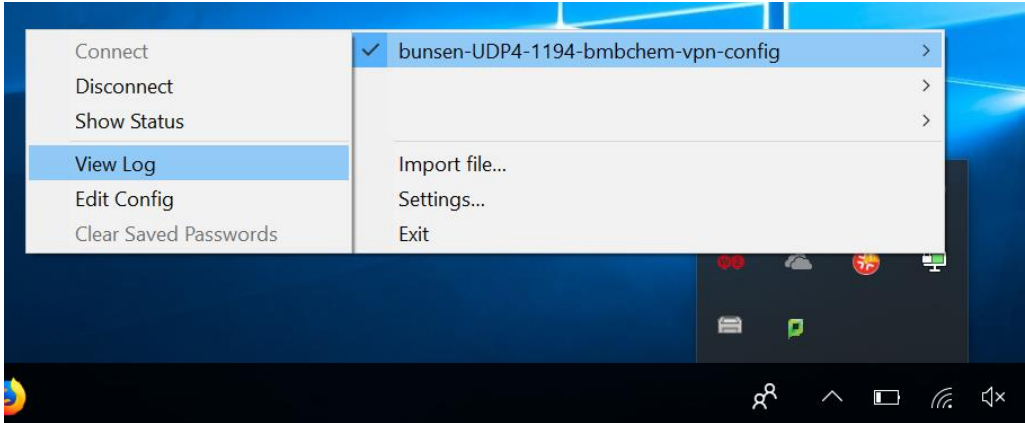